# *How to Format Tables in the American University Thesis and Dissertation Template*

#### *Click to Jump to a Topic*

Pasting [Tables into the Template \(3](#page-0-0) Steps) [Creating and Formatting](#page-1-0) a Table from Scratch (11 Steps) [Formatting Table Notes](#page-7-0)

### <span id="page-0-0"></span>*Pasting Tables into the Template (3 Steps)*

**STEP 1.** If you already have tables made in Excel or another Word document, you can highlight them, copy them, and paste them into your thesis or dissertation template. After pasting, you will see a little clipboard appear at the bottom right of the pasted material. Open the menu and experiment with the different options to see which gives you the best results. You may still have to do some formatting afterwards. Make sure you consult your discipline's preferred style guide for details on border lines, spacing, data alignment, capitalization, and so forth.

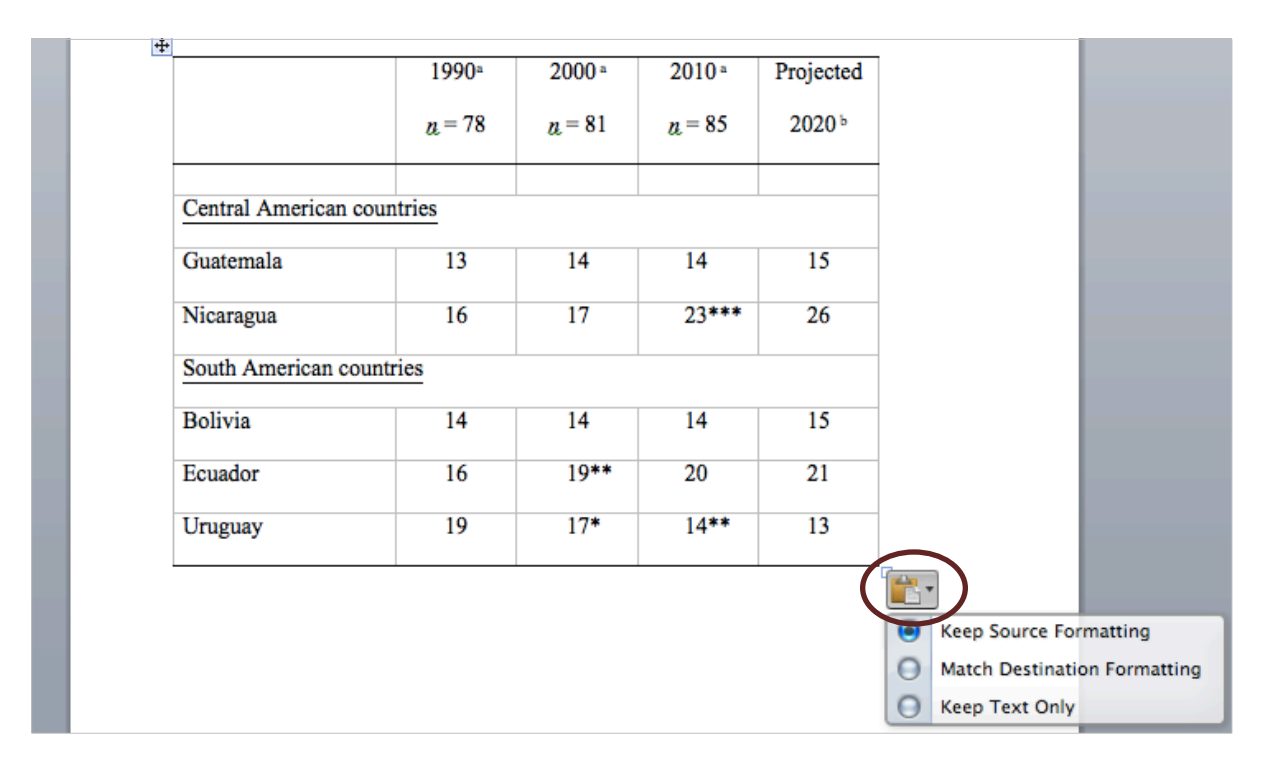

If you are pasting from Excel and want to paste your table as an image, you should turn off the gridlines first in Excel (go to View and uncheck the box that says "Gridlines"). Pasting as an image is sometimes helpful for large appendix tables, assuming your formatting is clean in the original document.

**STEP 2.** After you get as close as you can with the formatting, check to make sure your table is within the allowable margin area by turning on the page gridlines. To turn on the page gridlines, first activate the page gridlines by going to the View menu, then Toolbars, then Drawing. The drawing toolbar will appear, probably at the top left of your screen (see red oval in figure below).

**STEP 3.** Check your discipline's preferred style guide (Turabian, APA, etc.) and format as necessary.

## <span id="page-1-0"></span>*Creating and Formatting a Table from Scratch (11 Steps)*

The following steps show the basic formatting shared by both Turabian and APA tables. Please see those guides or your department's preferred style guide for details and requirements specific to your discipline.

**STEP 1.** It is not recommended to just type rows of data into the main text and use the TAB key to create spaces. This makes the tables very difficult to format and often results in errors that compromise the data. You can insert a table easily by clicking the Table menu, scrolling down to Insert, and then choosing Table.

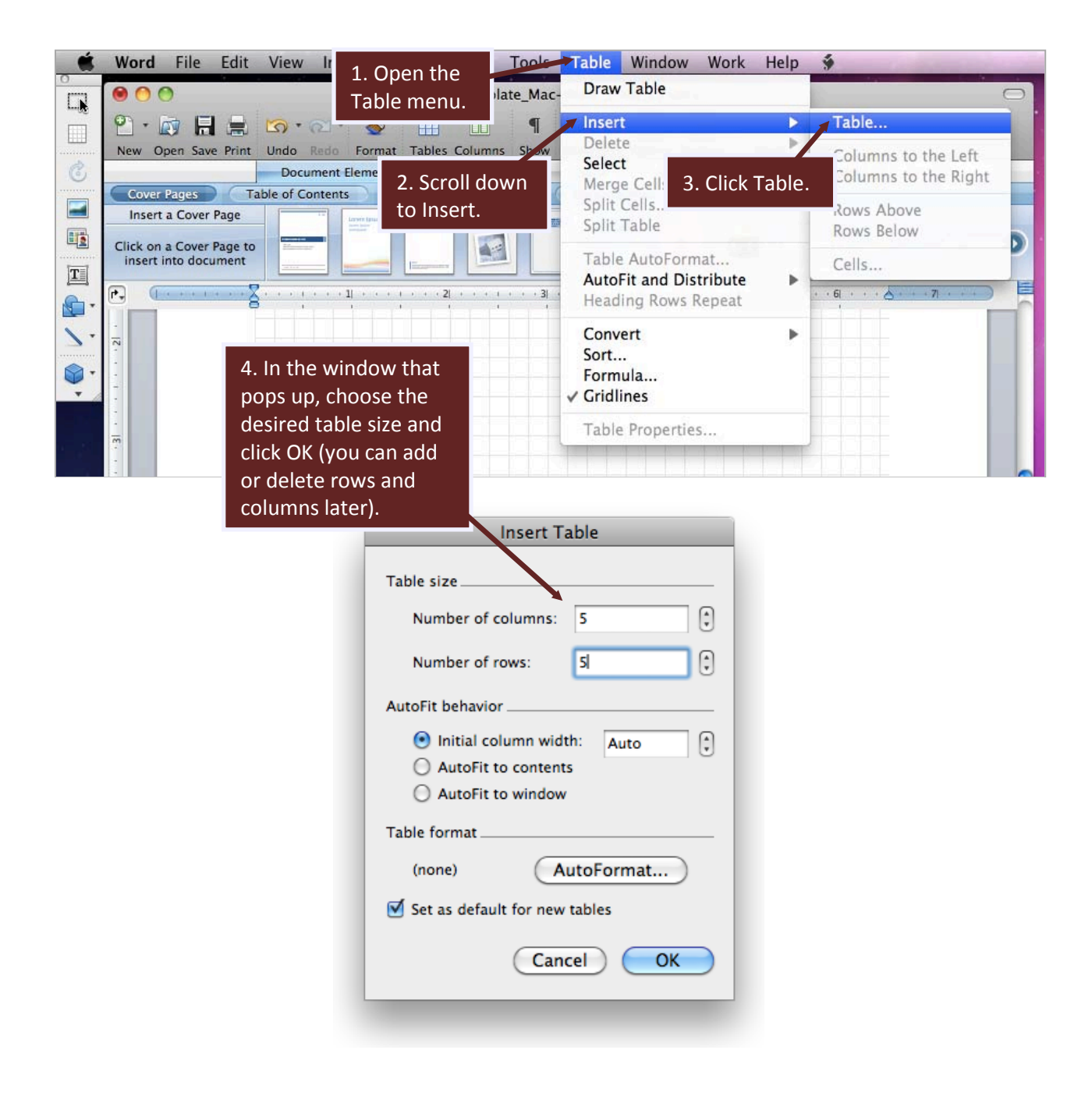

**STEP 2.** Remove the borders from all cells.

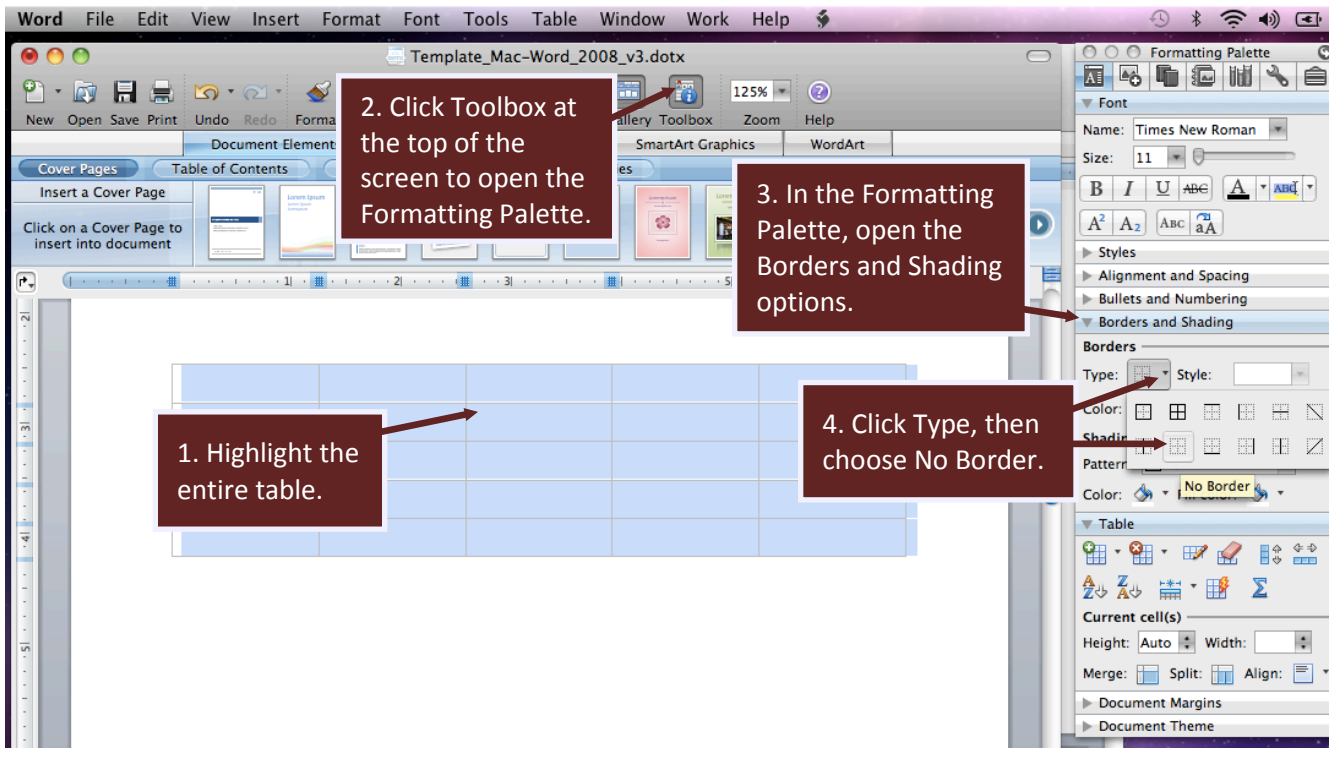

**STEP 3.** Add borders to the header row of the table.

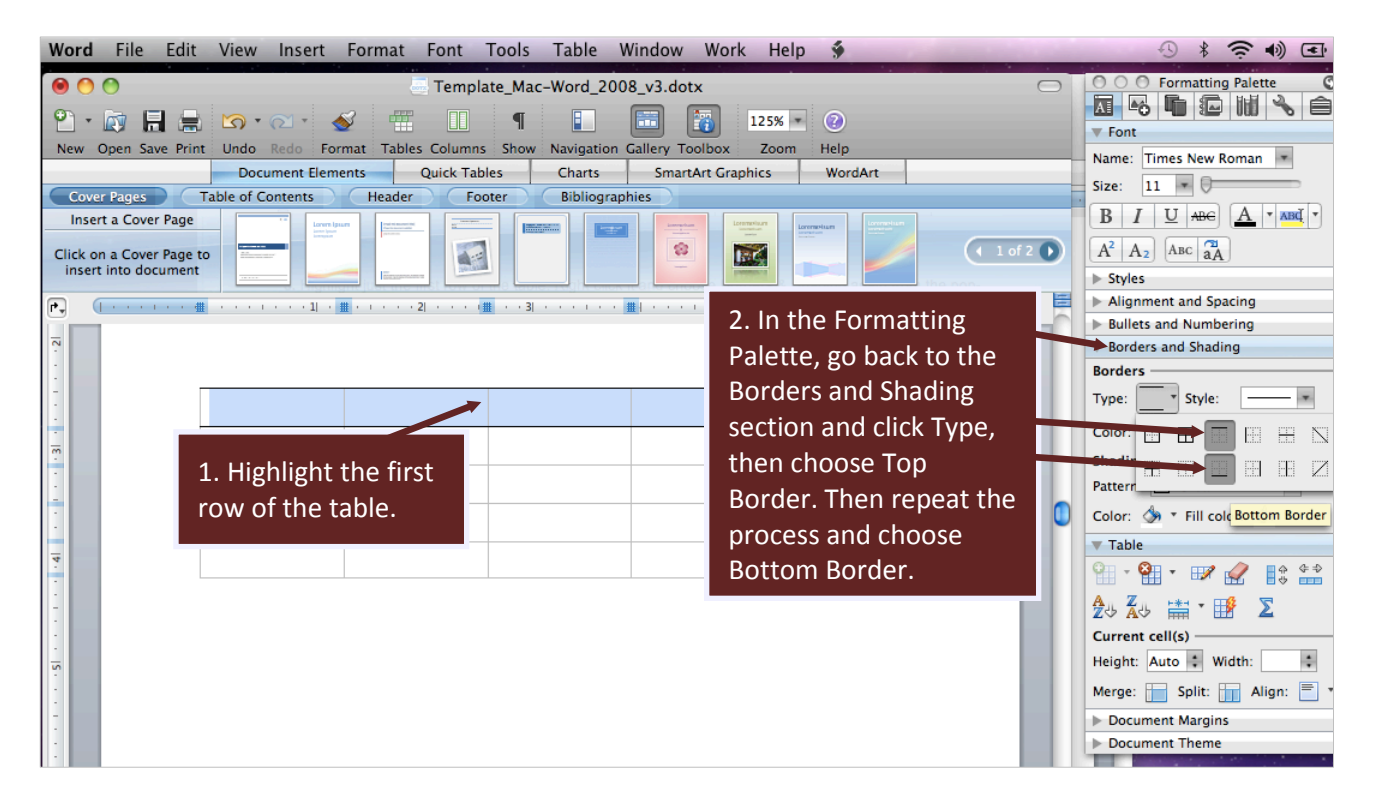

Your table should now look something like this:

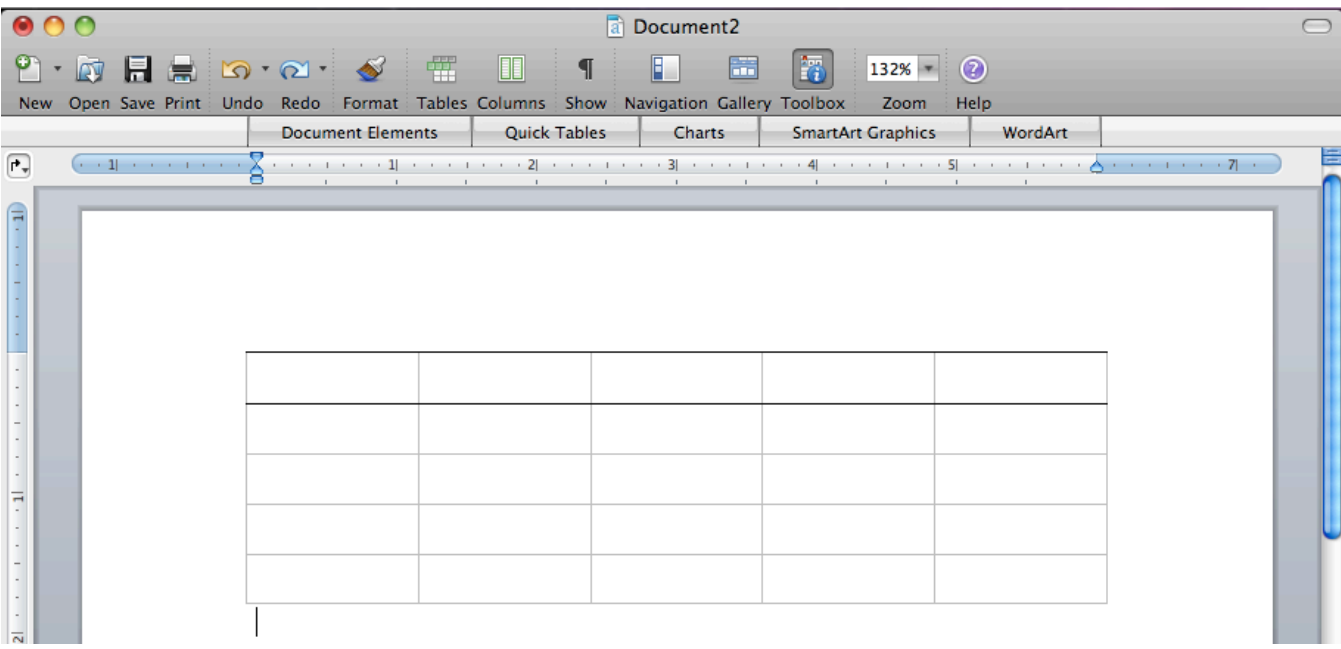

**STEP 4.** Add a bottom border to the bottom row.

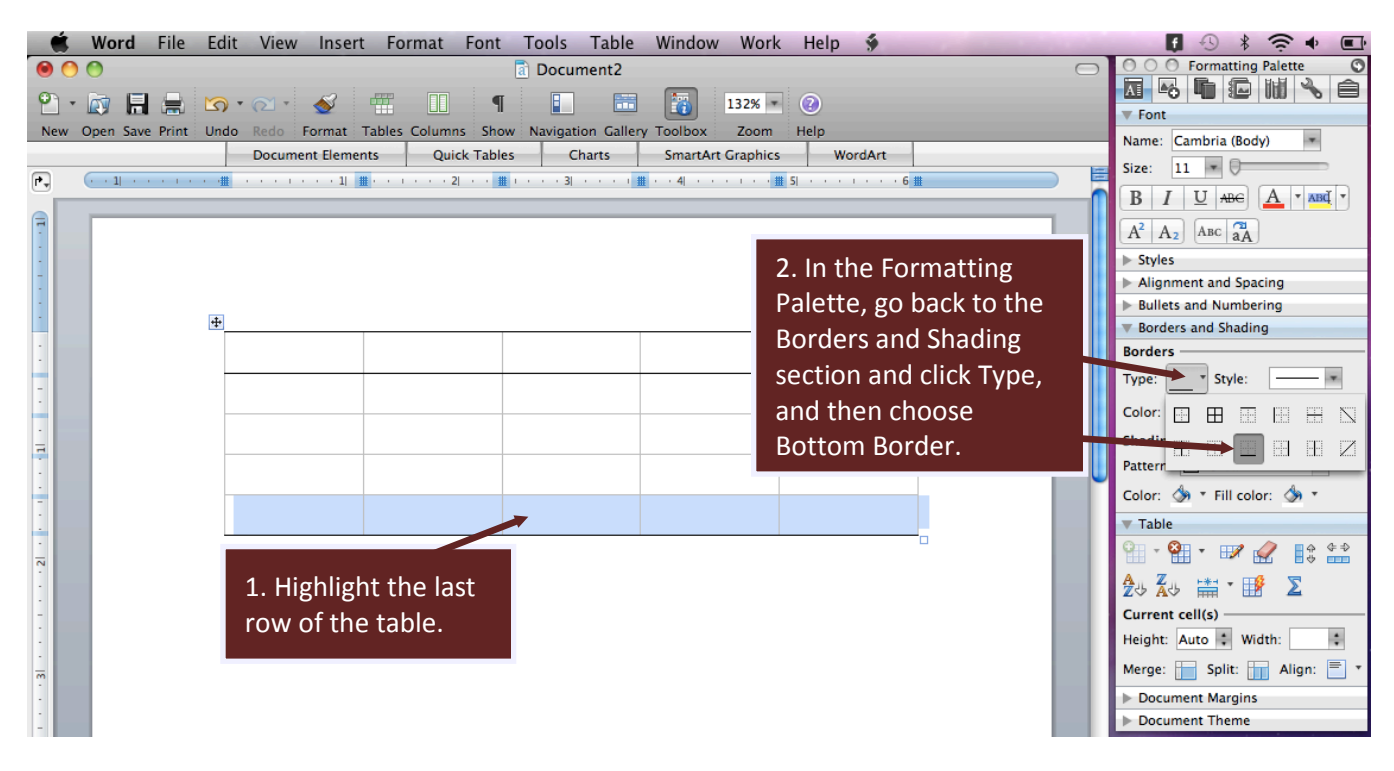

**STEP 5.** Add a table title. Highlight the table title and choose Table Title from the Styles menu at the top left of the screen (if the menu is not visible, open the View menu at the top of the screen, scroll down to Toolbars, and click Formatting; then, apply the Table Title style). This will ensure that the table title appears in the List of Tables. Consult your discipline's preferred style guide for how to format the table number and title and how to capitalize and punctuate appropriately.

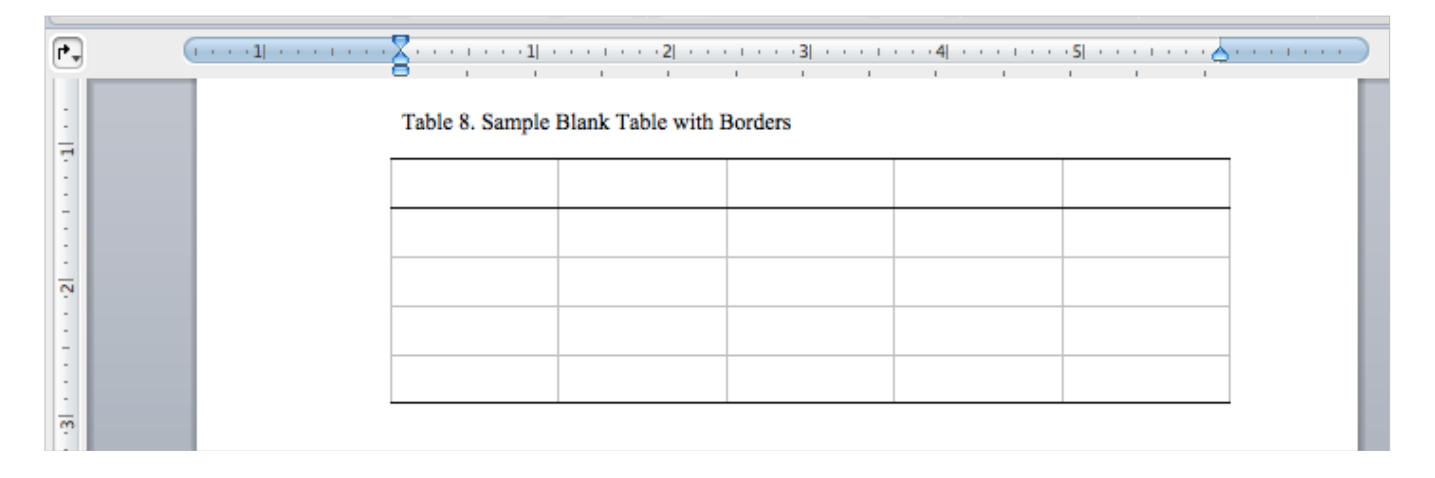

**STEP 6.** Your basic table is almost ready for data entry. By default, the table will be outside the left and right margins of the document. To see where the allowable margin area is, first activate the page gridlines by going to the View menu, then Toolbars, then Drawing. The drawing toolbar will appear, probably at the top left of your screen (see red oval in figure below).

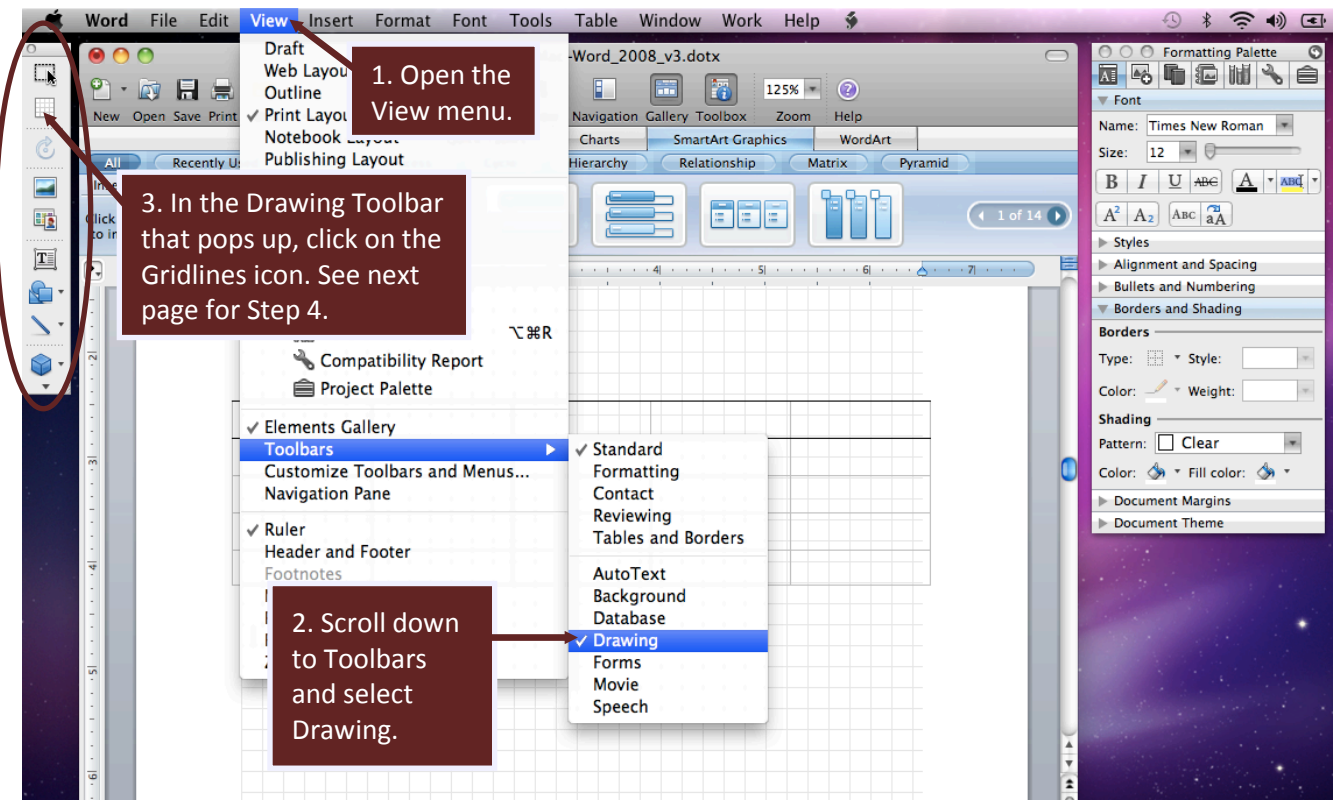

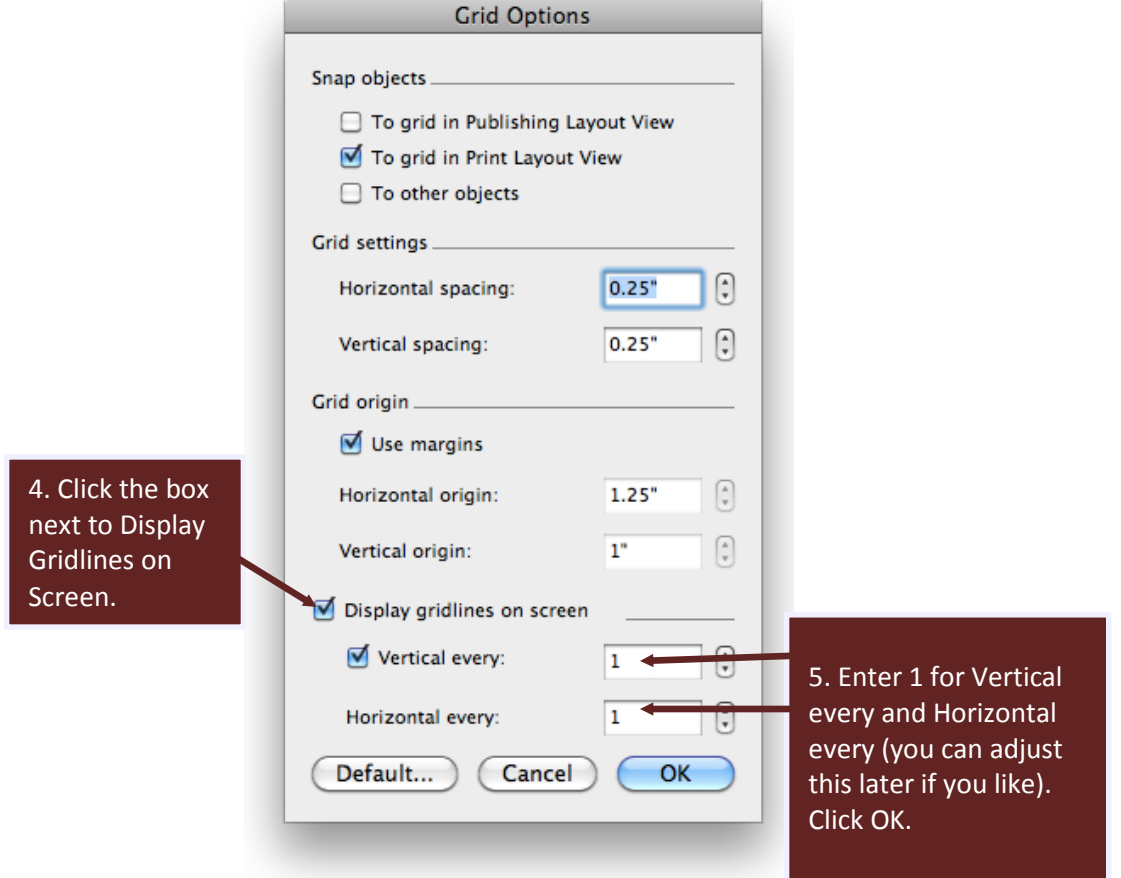

**STEP 7.** Move the left and right edges of the table within the left and right edges of the gridded area.

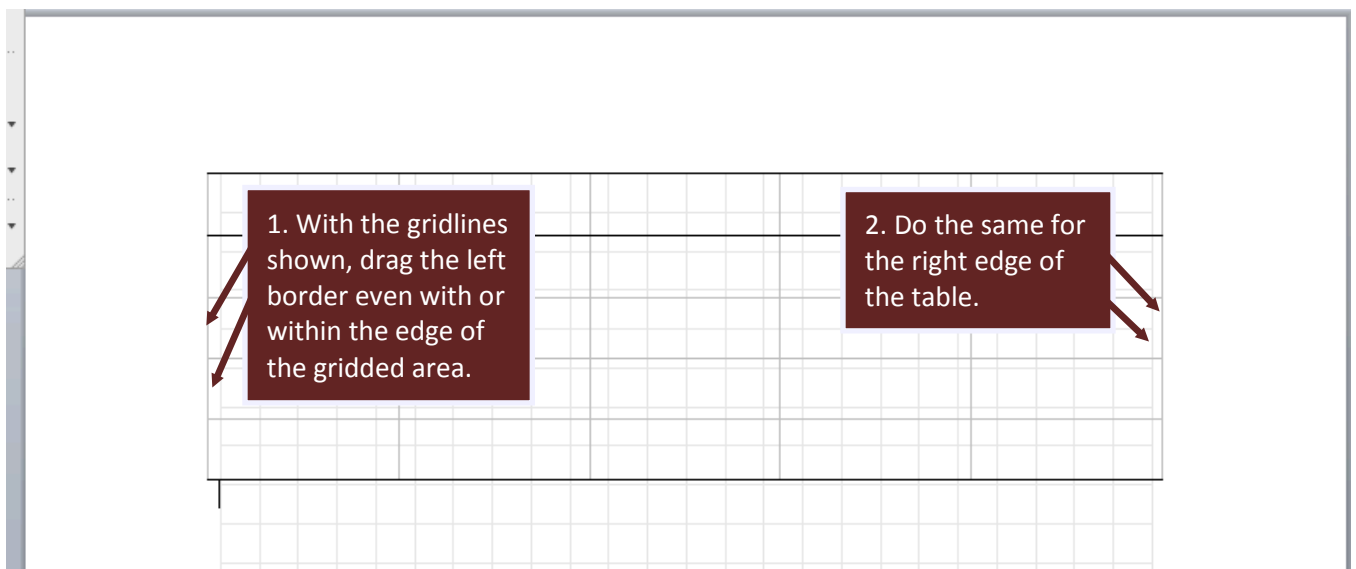

Your table should now be lined up with the page margins, like this:

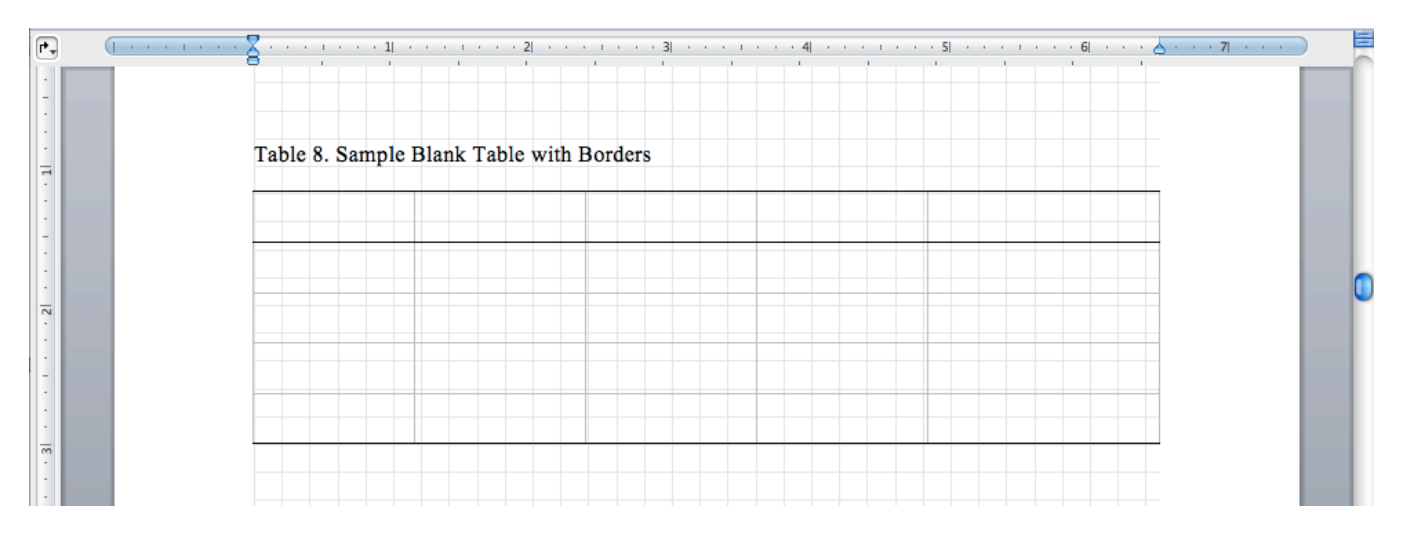

Now, you will probably want to turn off the page gridlines (but leave the Table gridlines) to avoid having so many crisscrossing lines on the screen while you work.

**STEP 8.** Now you are ready to enter your data into the table. You can access a variety of table formatting options in the Formatting Palette, or you can access those options in a Table toolbar that will show if you open the View Menu, Scroll to Toolbars, and Choose Tables and Borders.

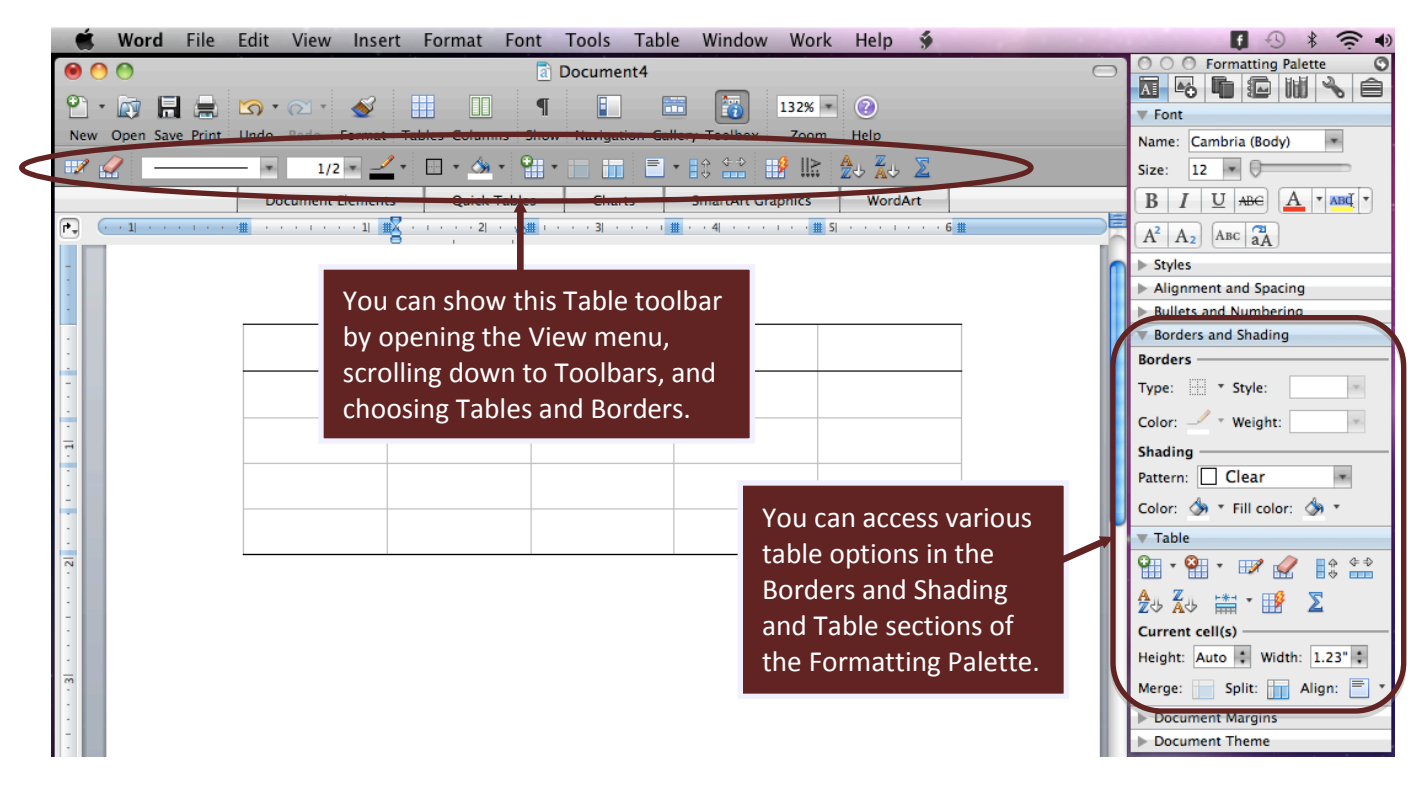

**STEP 9 (if needed).** If you have decimal data in your columns, both Turabian and APA require that you align the cells vertically on the decimal point. This method only works if you left-justify the decimal data first in the column.

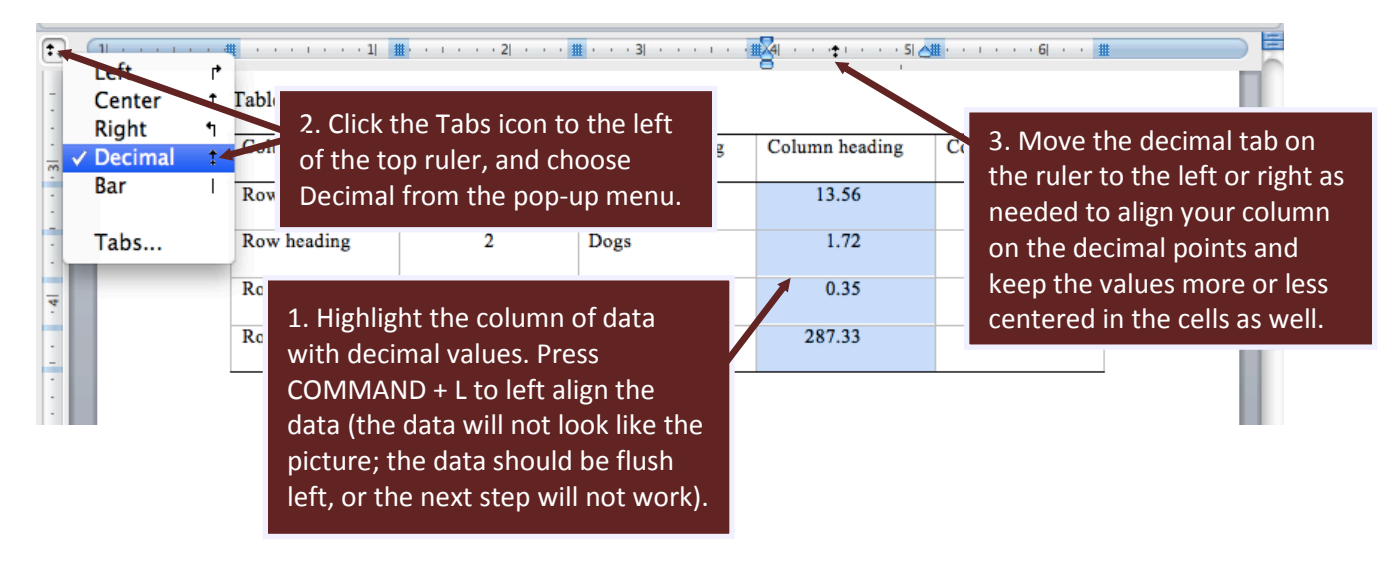

**STEP 10 (if needed).** If you have word data that extends beyond one line in a cell, it often improves readability to indent the second and following lines:

|                               | Template_Mac-Word_2008_v3.dotx                                             |                                                 |          |                                             |                            |                   |                                               |
|-------------------------------|----------------------------------------------------------------------------|-------------------------------------------------|----------|---------------------------------------------|----------------------------|-------------------|-----------------------------------------------|
|                               | <b>NHADO</b>                                                               | ≫¤<br>眮                                         | $\P$     | E.                                          | 罱<br>Ħ                     | 125% +            | ⊘                                             |
| Open Save Print<br><b>New</b> | Undo Redo i                                                                | Format Tables Columns Show                      |          |                                             | Navigation Callery Toolbox | Zoom              | Help.                                         |
|                               |                                                                            | <b>Document Elements</b><br><b>Ouick Tables</b> |          | 2. Move the                                 |                            | hics <sup>-</sup> | WordArt                                       |
| ŧ.                            | 1 - - - - - - 曲 - - - - 1 - - - - - - 2 - - - - - - - 3<br>bottom triangle |                                                 |          |                                             |                            |                   | 1 6 个                                         |
| over a tick or two.           |                                                                            |                                                 |          |                                             |                            |                   |                                               |
|                               | Column heading                                                             | Column heading<br>Column heading                |          | Column heading                              |                            | Column heading    |                                               |
|                               | Row heading                                                                |                                                 | Cats     |                                             | 3.456                      |                   | Going to the zoo                              |
|                               | Row heading                                                                | 2                                               | $Do_{1}$ | 1. Highlight the<br>column of word<br>data. |                            |                   | on Sunday<br>Going to the park<br>on Saturday |
|                               | Row heading                                                                | 3                                               | Zeb      |                                             |                            |                   | Shopping at the<br>mall                       |
|                               | Row heading                                                                | 4                                               | Cov      |                                             |                            |                   | Having fun with<br>friends                    |
|                               |                                                                            |                                                 |          |                                             |                            |                   |                                               |

<span id="page-7-0"></span>**STEP 11.** There are several other intricacies to properly formatting tables, such as aligning numerical and text data, proper capitalization of headers and cells, abbreviations, table spanners, different types of table notes, etc. For these issues and more, consult your discipline's preferred style guide.

## *Formatting Table Notes*

A Table Note style is included in the styles menu in the template.

First, add your notes according to your discipline's preferred style guide (both Turabian and APA use very similar styles for general table notes, specific notes, and probability notes, and Turabian includes additional information on source notes).

Once you have followed your style guide's rules, you can highlight the table note(s) and apply the Table Note Style from the Styles menu at the top left of the screen to reduce the font size to 10 pt. If you decide to make changes to the table-note font size or line spacing, you can do that to all table notes at once by modifying the style as explained in the Customizing Your Headings section of the Heading Styles Instruction Guide.

Table 1. Table Title

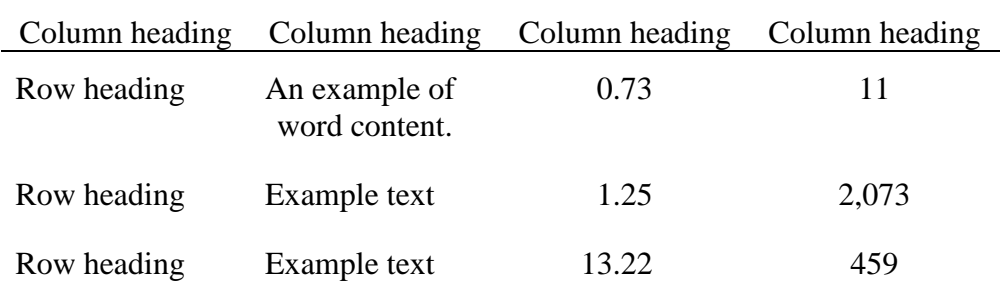

*Note*: This is for general notes that apply to the whole table, statements that the table was adapted or reproduced from another source (in that case include full citation), and sample sizes. Other notes appear in order as follows.

<sup>a</sup> Superscripted letters are used for specific notes, which apply only to a column, row, or cell.

<sup>b</sup> If you have more than one specific note, just keep going down the alphabet.

\**p* < .05 \*\**p* < .01 \*\*\**p* < .001 (example of traditional format for significance note but modify as needed).